## $J - R - A - V - E - C - O$

### *Conducteur tiers Appli – Android Manuel d'utilisation Praboard 3000*

### **Table des matières**

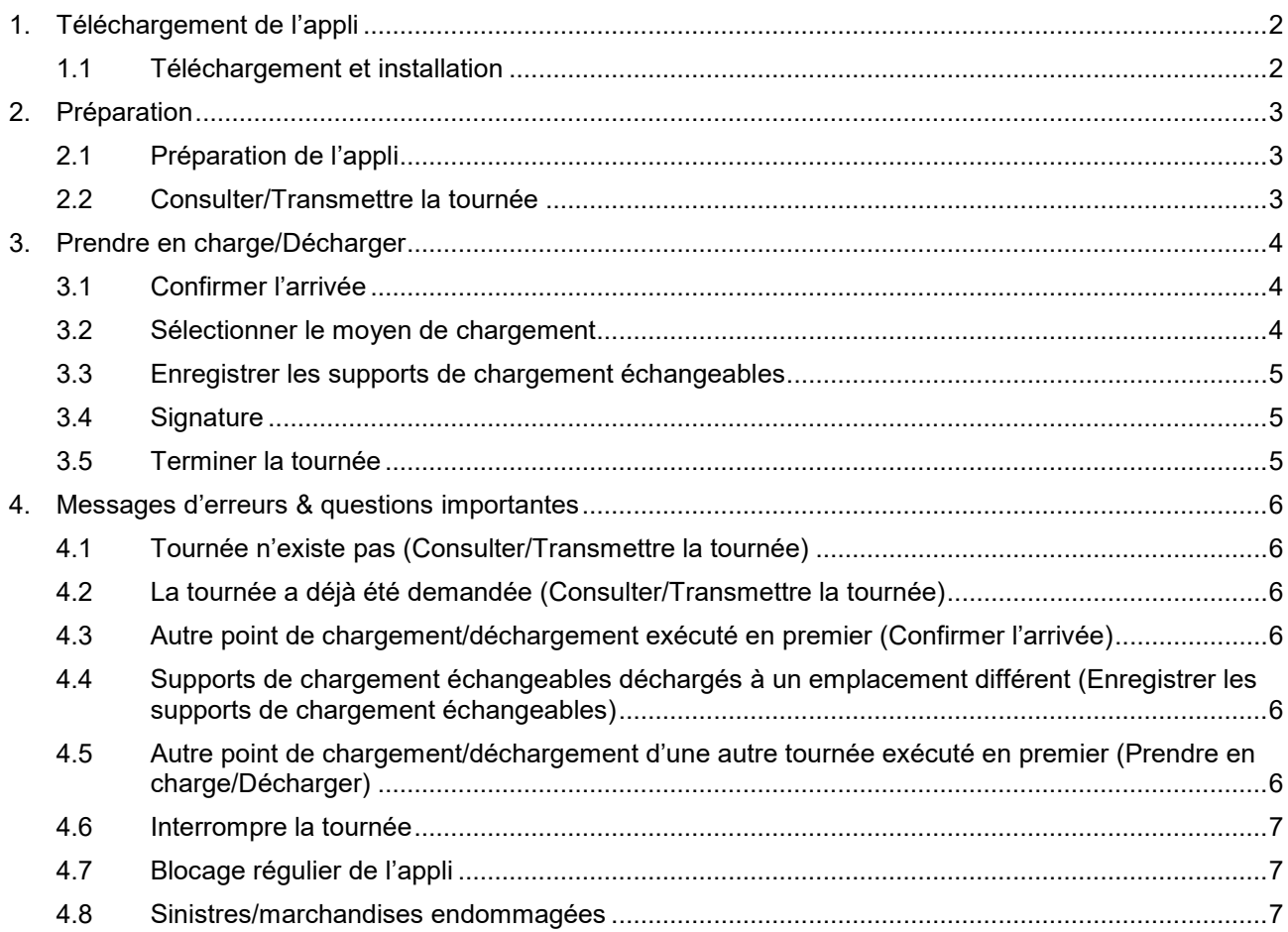

# $J$ <sub>r</sub> $R$ , $A$ , $V$ , $E$ , $C$ , $O$

### <span id="page-1-0"></span>**1. Téléchargement de l'appli**

#### <span id="page-1-1"></span>**1.1 Téléchargement et installation**

Ouvre ton navigateur sur ton smartphone et va sur le site: [traveco.ch/transportpartner/](https://www.traveco.ch/transportpartner/)

Cliquer «Download APK-Datei für Android» et suis les instructions.

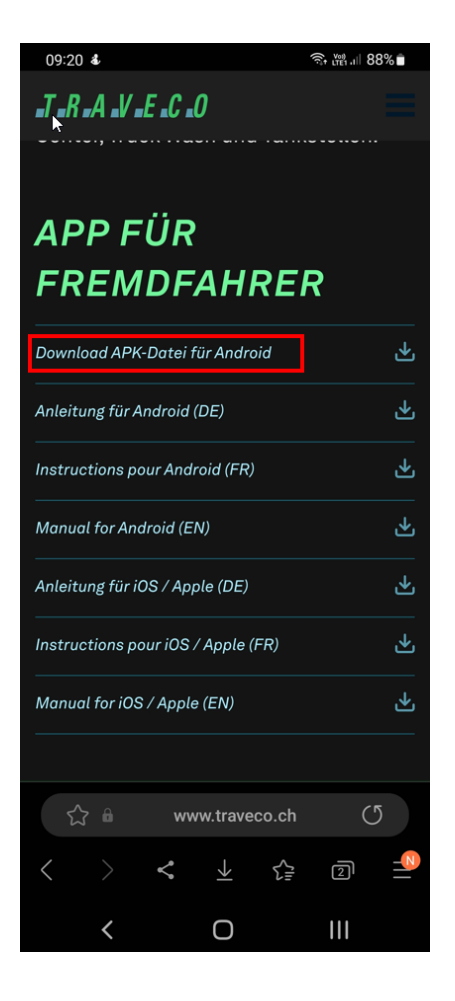

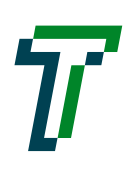

## $J$  ,  $R$  ,  $A$  ,  $V$  ,  $E$  ,  $C$  ,  $O$

### <span id="page-2-0"></span>**2. Préparation**

#### <span id="page-2-1"></span>**2.1 Préparation de l'appli**

Ouvrir l'appli «PraBord» et confirmer les demandes d'accès avec «Autoriser».

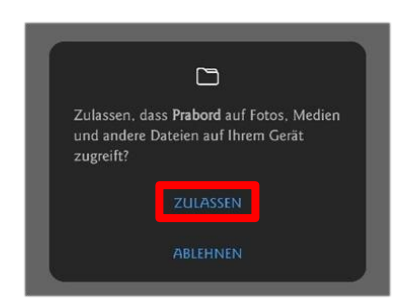

#### <span id="page-2-2"></span>**2.2 Consulter/Transmettre la tournée**

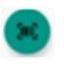

Le numéro de la tournée est composé comme suit : T000000JJJJMMTT

Confirmer ensuite avec «OK».

Une fois la tournée transmise, son téléchargement prend environ 30 secondes.

Les positions individuelles de la tournée sont répertoriées dans la fenêtre principale. Veuillez les vérifier et si elles correspondent à l'ordre de transport, cliquez sur «Accepter» et sur «Activer».

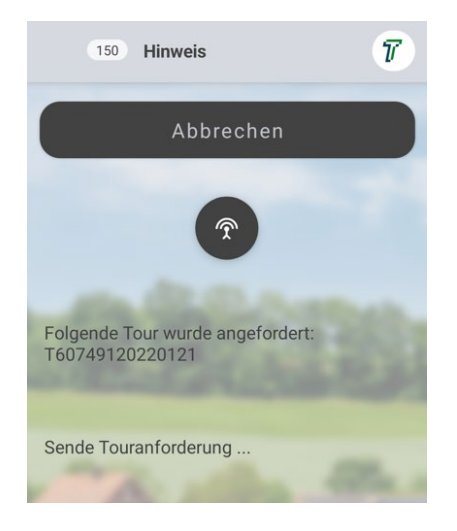

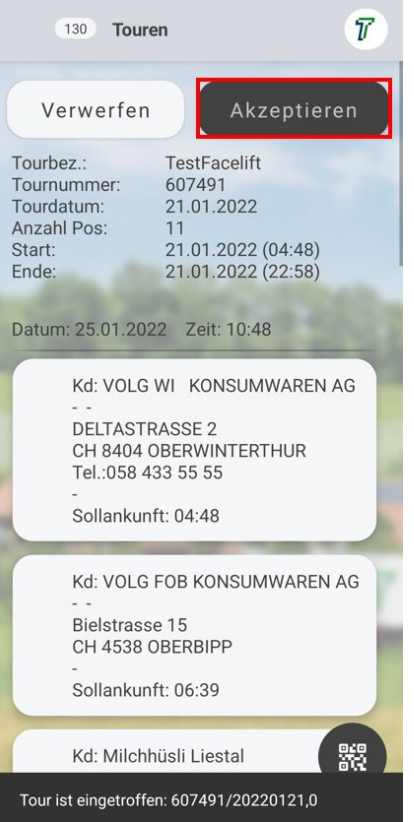

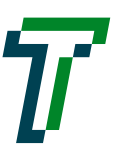

# $J$  ,  $R$  ,  $A$  ,  $V$  ,  $E$  ,  $C$  ,  $O$

### <span id="page-3-0"></span>**3. Prendre en charge/Décharger**

#### <span id="page-3-1"></span>**3.1 Confirmer l'arrivée**

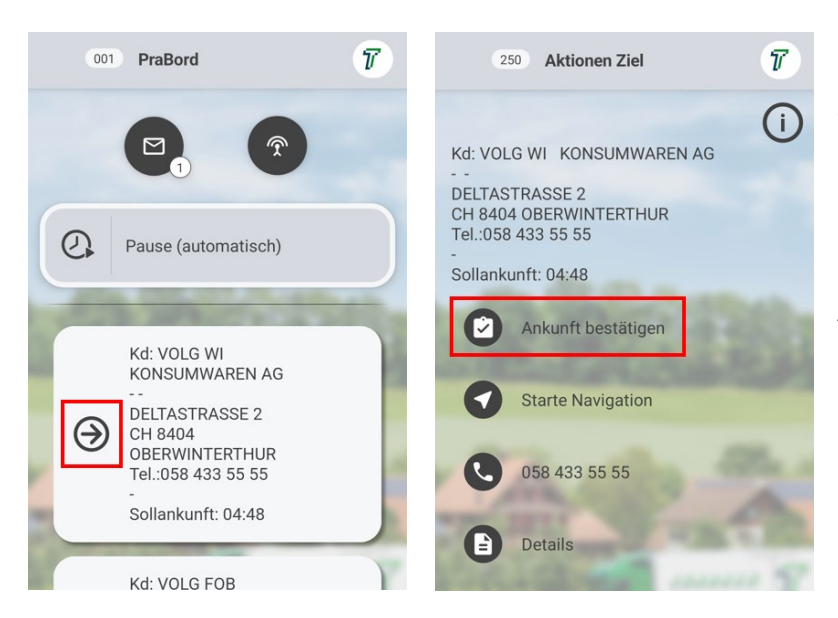

Sélection de la position correspondante à la prise en charge / au déchargement. La « flèche» signale la position actuelle la tournée.

**A l'arrivée en position de la tournée cliquez sur l'adresse, puis** «**Confirmer l'arrivée».**

#### <span id="page-3-2"></span>**3.2 Sélectionner le moyen de chargement**

Cliquer sur le moyen de chargement correspondant (**Numéro d'ordre**, sous non exécuté), sélectionnez-le et marquez-le comme «chargé» ou «déchargé».

**Important** : à effectuer pour chaque position (ordre) individuelle.

Lorsque toutes les positions ont été chargées/déchargées, cliquez sur "Terminer".

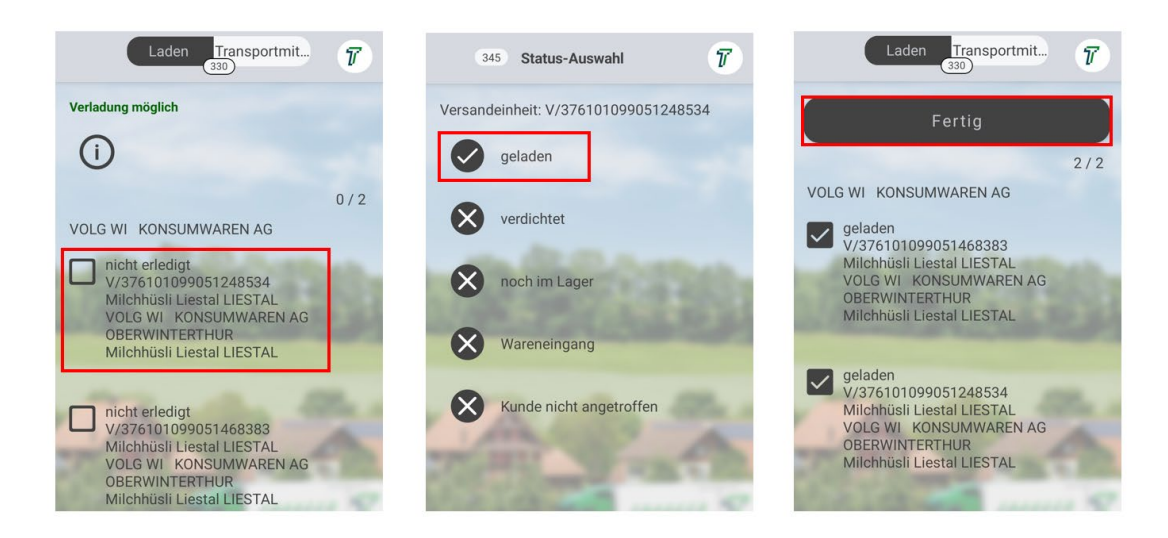

# J .B .A .V .E .C .O

#### <span id="page-4-0"></span>**3.3 Enregistrer les supports de chargement échangeables**

Cliquez sur "Nouveau" en haut à gauche, sélectionnez le support d'échange correspondant dans la liste (le support qui ne figure pas dans la liste ne doit pas être saisi).

Entrez le nombre de support «Décharger» et «Charger» en déplaçant le curseur. Confirmez ensuite avec «OK». Cliquez sur «Terminer» dans la fenêtre des supports.

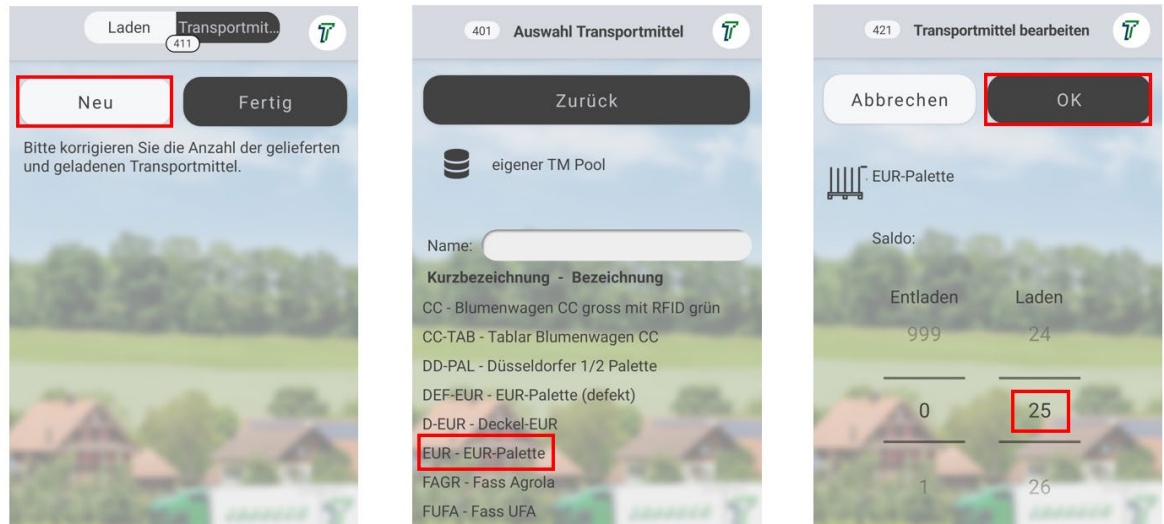

#### <span id="page-4-1"></span>**3.4 Signature**

Clique au centre sur «Confirmation sans client», puis sur terminer et confirme par «Oui». La signature est pour le moment encore apposée sur le bulletin de livraison.

**Répéter la procédure «1. Confirmer l'arrivée» à «4. Signature» jusqu'à ce que toutes les positions de l'affichage soient «cochées en vert».**

#### <span id="page-4-2"></span>**3.5 Terminer la tournée**

Si toutes les positions sont marquées d'une «coche verte», la sélection «Terminer la tournée» apparaît. Clique sur le bouton correspondant. Si un message apparaît, confirme-le par «Oui». L'appli se ferme automatiquement après ce processus. Pour soumettre une nouvelle tournée, allez sur «Consulter/Transmettre la tournée».

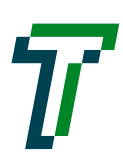

# J .B .A .V .E .C .O

### <span id="page-5-0"></span>**4. Messages d'erreurs & questions importantes**

#### <span id="page-5-1"></span>**4.1 Tournée n'existe pas (Consulter/Transmettre la tournée)**

«La tournée […] de […] demandée par l'ordinateur de bord n'existe pas dans le système!»

Contacte, s'il te plaît, notre disposition. La tournée n'a pas été validée dans le système pour être traitée avec l'appli.

#### <span id="page-5-2"></span>**4.2 La tournée a déjà été demandée (Consulter/Transmettre la tournée)**

«La tournée [...] de [...] demandée par l'ordinateur de bord a déjà été envoyée à l'appareil [...] et ne peut donc plus être demandée!»

La tournée que tu as demandée a déjà été sélectionnée par un autre utilisateur. Contacte s'il te plaît notre disposition.

#### <span id="page-5-3"></span>**4.3 Autre point de chargement/déchargement exécuté en premier (Confirmer l'arrivée)**

Similaire au chapitre «Prendre en charge/Décharger, 1. Confirmer l'arrivée» sélectionnez la position qui a été déchargée précédemment et cliquez sur «Définir la position de la tournée comme nouvelle destination». Continuez selon les instructions.

#### <span id="page-5-4"></span>**4.4 Supports de chargement échangeables déchargés à un emplacement différent (Enregistrer les supports de chargement échangeables)**

As-tu déchargé le support échangeable à un emplacement autre que celui indiqué sur l'appli ? Par exemple, à Hägendorf, bien qu'Hägendorf ne soit pas répertorié comme point de déchargement ?

Note s'il te plaît le nombre de palettes et l'endroit où tu les as déchargées. Signale-le conformément à la disposition. Nous devons les enregistrer manuellement dans le système.

#### <span id="page-5-5"></span>**4.5 Autre point de chargement/déchargement d'une autre tournée exécuté en premier (Prendre en charge/Décharger)**

Note le point de déchargement concerné ainsi que les supports qui ont été déchargés.

Similaire au chapitre «Prendre en charge/Décharger, 1. à 5.» terminez la tournée précédente, après que le dernier poste ait été déchargé. Chargez ensuite la nouvelle tournée et «enregistrer ultérieurement» le point de chargement/déchargement correspondant.

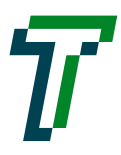

# $J$  ,  $R$  ,  $A$  ,  $V$  ,  $E$  ,  $C$  ,  $O$

#### <span id="page-6-0"></span>**4.6 Interrompre la tournée**

Dans la fenêtre principale des tournées (toutes les positions sont affichées), cliquez sur les 3 points en haut à droite, puis sur "Extras" et sélectionnez le point "Interrompre la tournée". Signale s'il te plaît à la disposition que tu as interrompu la tournée dans l'appli.

#### <span id="page-6-1"></span>**4.7 Blocage régulier de l'appli**

Essaye de fermer et de rouvrir l'appli. Si l'erreur se répète, désinstalle l'appli et réinstalle-la. Si le problème persiste, contacte la disposition.

→ Pour une nouvelle installation sur un appareil iOS, adresse-toi à notre disposition.

#### <span id="page-6-2"></span>**4.8 Sinistres/marchandises endommagées**

Les sinistres ne peuvent pas être signalés comme tels dans l'appli, resp. ne sont pas visibles dans le système. Prends s'il te plaît une photo de la marchandise et informe immédiatement notre disposition afin que nous puissions clarifier les faits en conséquence.

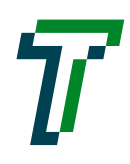